## **Jouer au bridge sur BBO**

- **1)** Rendez-vous sur l'adresse : <https://www.bridgebase.com/>
- **2)** Créer un compte (c'est gratuit)

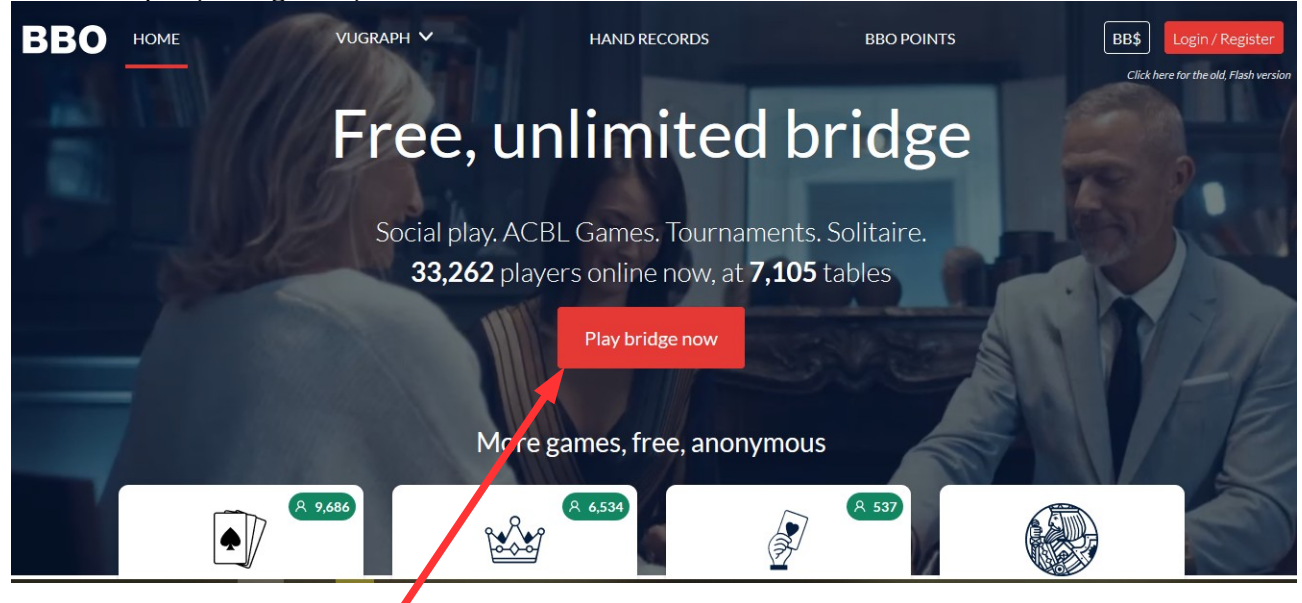

 Cliquer sur « play bridge now », si c'est votre première fois, on va vous inviter à devenir membre gratuitement, choisissez cela.

**3)** On vous demande de donner quelques renseignements :

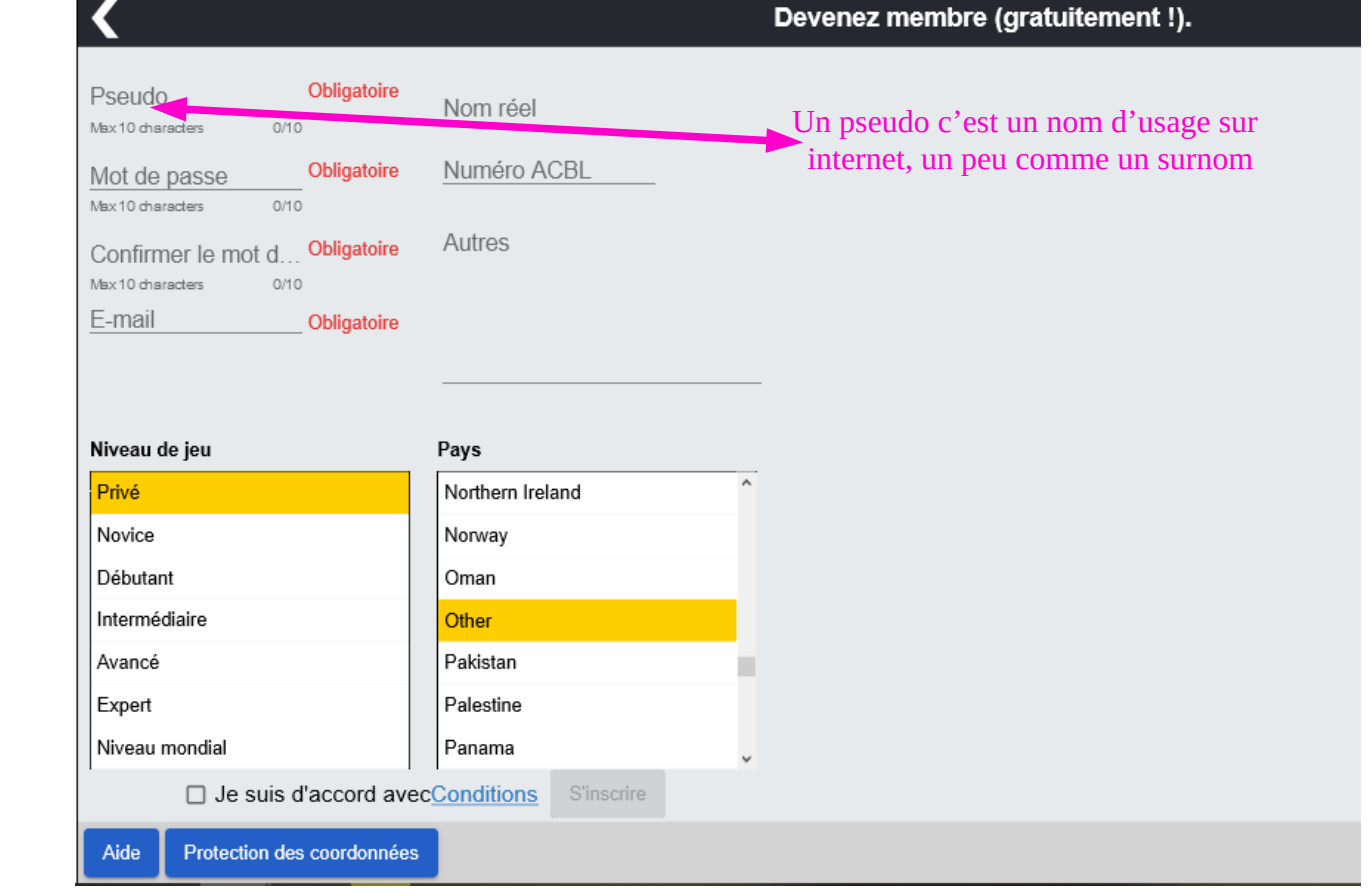

Le site va envoyer un message à l'adresse mail que vous avez rentrée (regardez dans vos spams peut-être) pour activer votre compte, pour cela il faut cliquer sur le lien qui se trouve dans ce mail.

Connectez-vous et rendez-vous pour une présentation de :

## **4) L'écran d'accueil** :

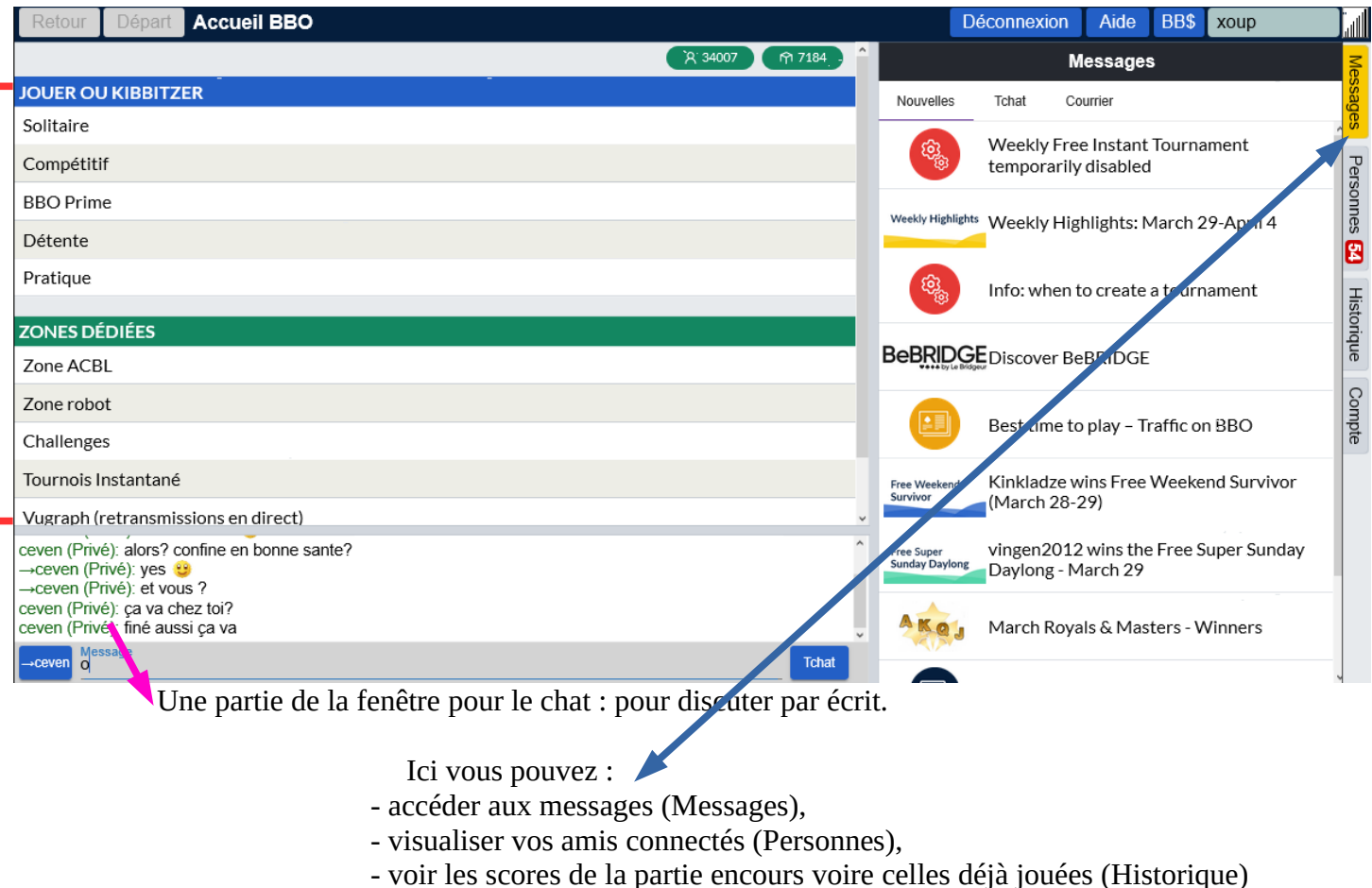

- ou changer des infos vous concernant et changer certains paramètres (Compte)

Dans le menu, plusieurs choses intéressantes :

● Solitaire (jouer seul avec des robots contre des robots), gratuit

● Compétitif : ▪ Là où se trouvent les tournois gratuits à jouer avec son partenaire préféré ou bien en individuel (vous êtes associés à d'autres joueurs humains, et ça change à chaque donne)

 ▪ Ici on peut aussi créer des « teams » c'est à dire des matchs opposants 2 équipe de 4 joureurs (type match coupe de France), 8 joueurs humains sont donc nécessaires. Vous pouvez aussi intégrer ou compléter un team (seul ou avec votre partenaire)

● Détente : Pour jouer seul, ou bien avec votre partenaire, ou bien avec plusieurs amis à une table en toute détente.

● Pratique : là où vous pouvez vous entrainer à l'enchère ou à la carte avec votre partenaire préféré et aussi jouer quelques donnes du logiciel « Bridge Master ».

● Vugraph : là où sont retransmis les championnats internationaux, voire parfois les finales nationales de haut niveau. Bref : La chaine TV du bridge : passionant ! … Mais attention, vu le rythme des champions, mieux vaut avoir quelquechose à faire à côté.

## **5) Gérer les amis :**

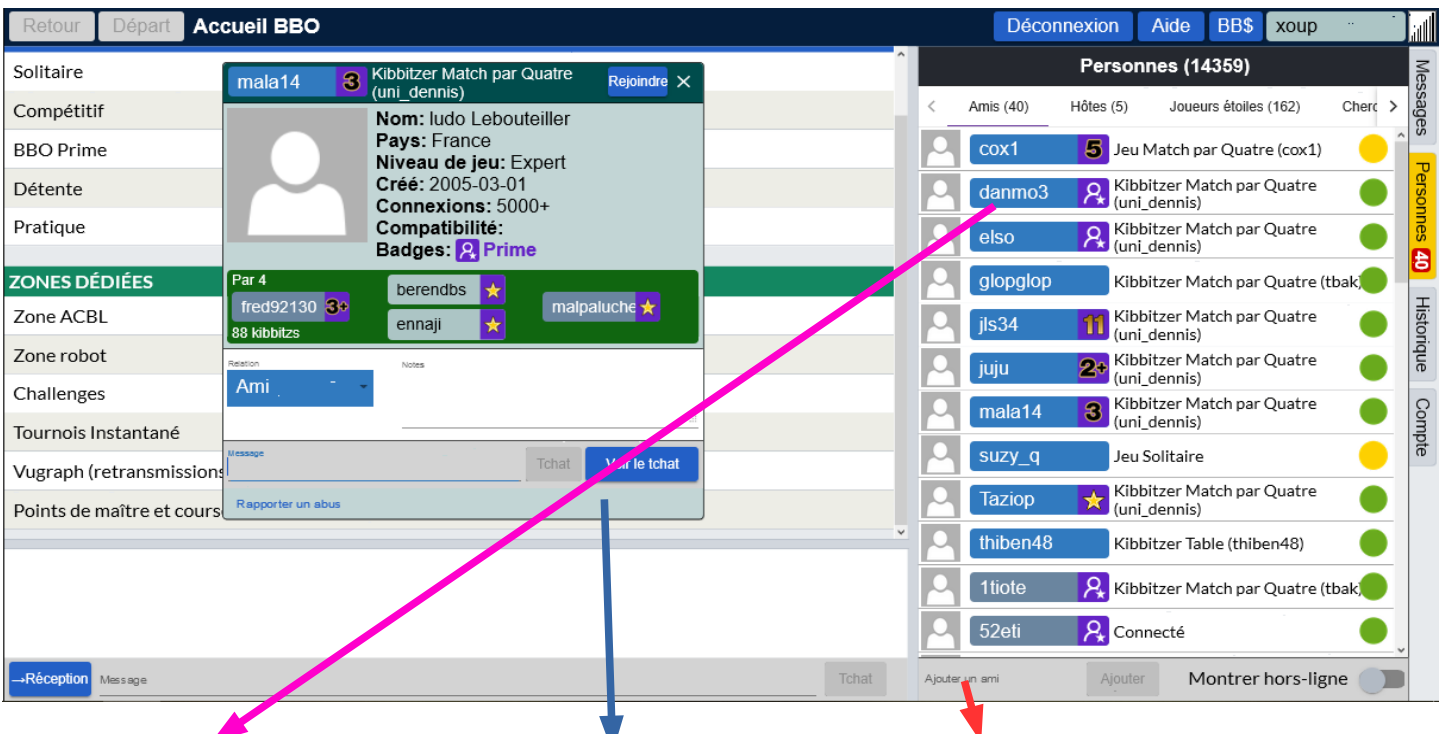

En cliquant sur un de vos amis, une fenêtre s'ouvre Ici ajoutez un ami en tapant son pseudo Cela vous permet de « rejoindre » la table où se trouve

l'ami que vous avez sélectionné et de voir ses informations.

Si vous accéder à cette fenêtre en cliquant sur un joueur, vous pouvez le « suivre » (si c'est réciproque, vous serez amis)

## **6) Pendant le jeu :**

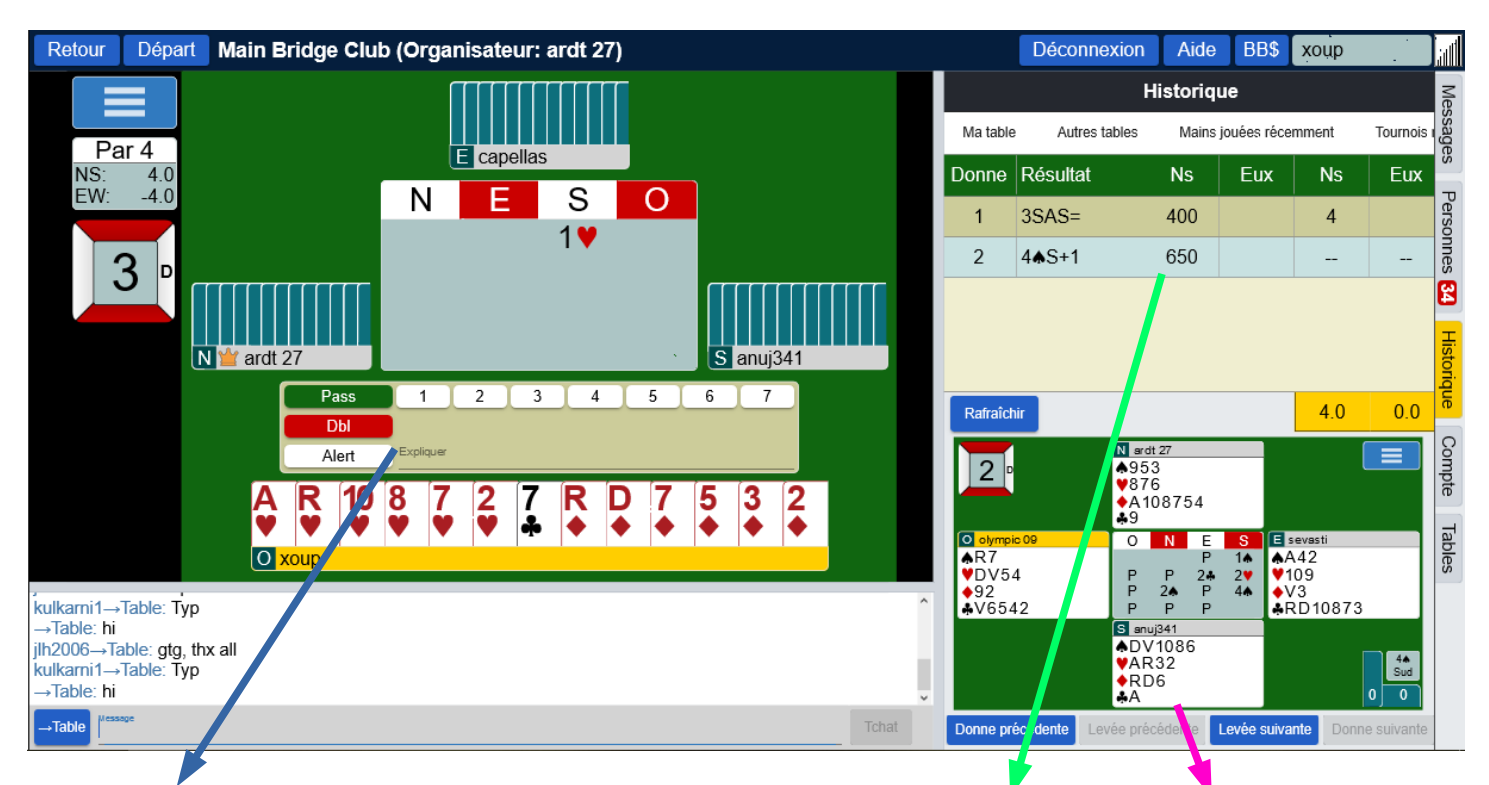

ou ReDbl (XX)

Pour enchérir cliquer sur le niveau, puis L'historique des donnes jouées est ici. Avec le sur l'enchère, ou bien sur Pass Dbl (X) diagramme de la donne sélectionnée juste en dessous

Vous pouvez aussi alerter vos enchères, en écrivant leur signification (seuls les adversaires pourront y accéder). Les alertes sont signalées par des cadres, il faut cliquer dessus.

Un bouton permet d'accéder à diverses options dont le plus important au **undo** (qui permet d'annuler la carte ou l'enchère jouée avec l'accord des adversaires)

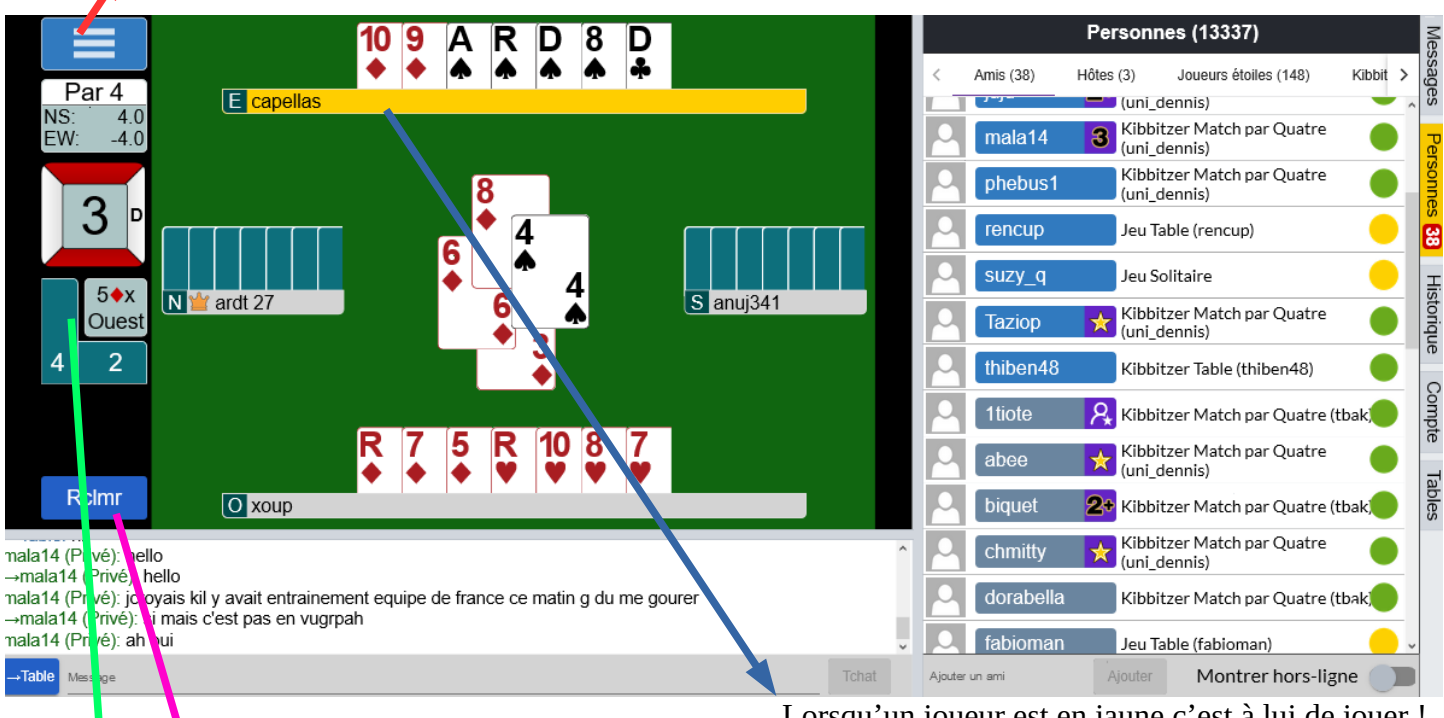

Lorsqu'un joueur est en jaune c'est à lui de jouer !

Pour réclamer lorsque tout est connu c'est ici ! Ca permet de passer plus vite à la donne suivante.

 Si vous cliquez sur ces rectangles, vous aurez accès à la levée précédente, attention vous n'y avez accès tant que vous n'avez pas rejoué !

 Si vous cliquez sur le contrat, vous aurez accès à la séquence d'enchères de la donne en cours (accessible à tout moment)

Au cours de la partie vous pouvez parler via le chat à la table, notamment pour demander la signification des enchères.

Mais je vous conseille de télécharger le logiciel « skype » [\(https://www.skype.com/fr/](https://www.skype.com/fr/)), qui vous permettra d'appeler comme au téléphone vos amis (on peut faire des appels à 3 ou 4), et de dialoguer avec eux comme si vous étiez autour de la table.

**BBO c'est bien, mais ça ne remplacera jamais une partie autour de la table, cartes en main, et avec le plaisir d'échanger en vrai !**